## Excel Tipp 7: Das Summenzeichen

In diesem Excel-Tipp lernen Sie, wie sie das Summenzeichen ∑ mit einer Text-Eingabe einfügen.

Für den Aufbau von Tabellen werden oft die Worte Gesamt, Total für Summen benutzt. Das Summenzeichen ∑ ist hier eine weitere Alternative.

Hier erhalten Sie eine Schritt für Schritt Anleitung für die Umsetzung.

## **Öffnen Sie eine leere Excel-Mappe**

- 1) Wählen Sie eine leere Zelle im Tabellenblatt aus.
- 2) Gehen Sie auf die Registerkarte "Einfügen" und wählen Sie hier "Symbol".

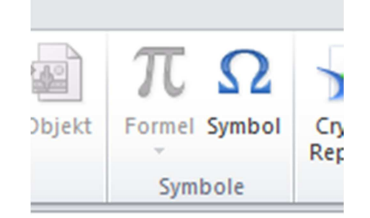

- 3) Das Fenster Symbol öffnet sich.
- 4) Wählen Sie hier unter Schriftart (normaler Text) und Subset "Mathematische Operatoren" das Summenzeichen aus, oder geben Sie alternativ den Zeichencode 2211 ein.

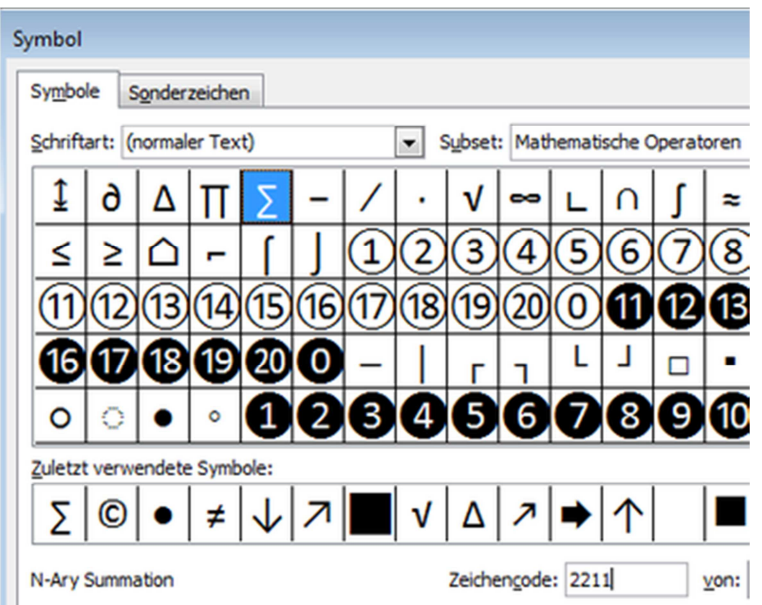

5) Klicken Sie nun auf den Button "einfügen" und schließen Sie das Fenster Symbol.

©Hanseatic Business School

- 6) Bestätigen Sie einmal mit Enter.
- 7) Klicken Sie die Zelle an, in der sich das Summenzeichen befindet.
- 8) Markieren Sie das Zeichen in der Funktionsleiste und kopieren Sie es mit der Tastenkombination "STRG+C"

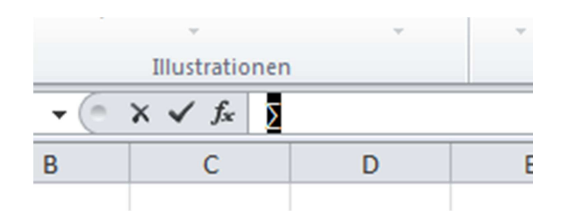

- 9) Gehen Sie über die Registerkarte "Datei" in die (Excel-) Optionen.
- 10) Wählen Sie hier Dokumentprüfung und klicken Sie auf den Button "AutoKorrektur-Optionen…"

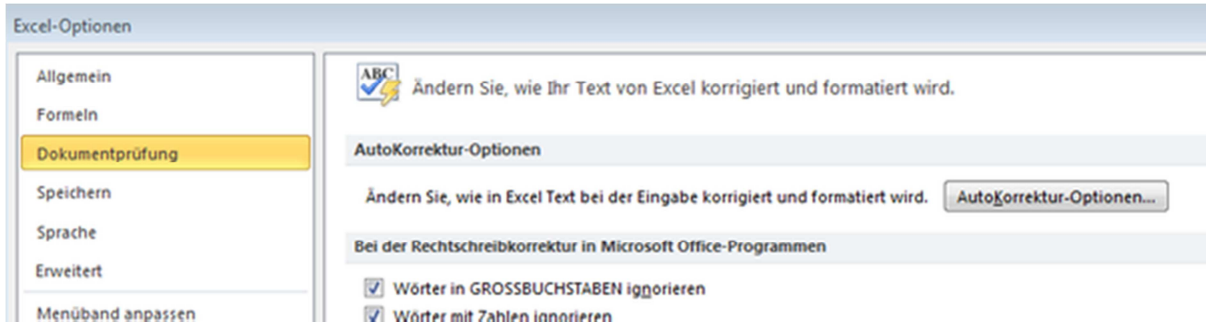

- 11) Im Feld "Ersetzen" geben Sie (sum) ein (sum = englisch für Summe).
- 12) Im Feld "Durch:" fügen Sie das Summenzeichen mit der Tastenkombination "STRG+V" ein.

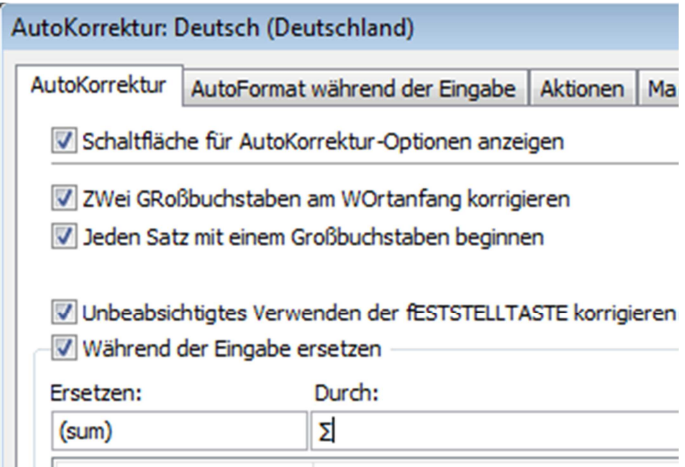

13) Klicken Sie auf den Button "Hinzufügen".

- 14) Klicken Sie auf "OK" und schließen Sie das Fenster.
- 15) Schließen Sie die Excel-Optionen.
- 16) Wenn Sie nun in einer leeren Zelle (sum) inkl. der Klammern eingeben und dann mit Eingabe oder Leertaste bestätigen, erscheint nun das Summenzeichen.

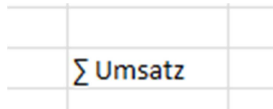

17) Diesen Vorgang können Sie natürlich auch für andere Sonderzeichen anwenden.

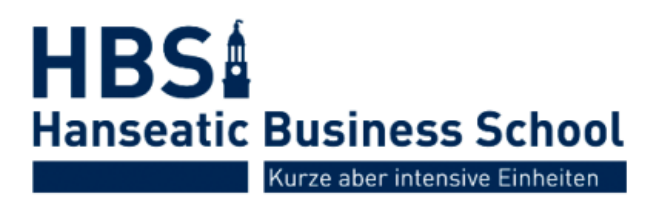